Hrvatska OpenStreetMap zajednica

# **Mrežna aplikacija "Oton"**

Ver.1.0

POTRES 202

2.1.2021.

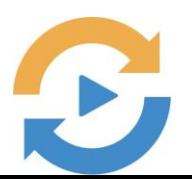

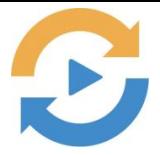

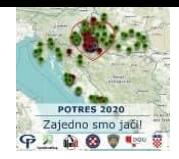

## Sadržaj

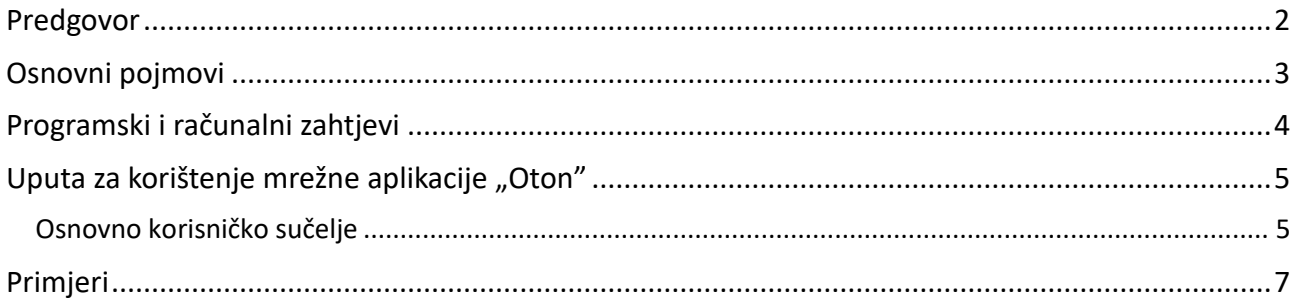

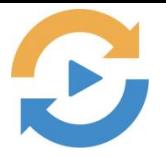

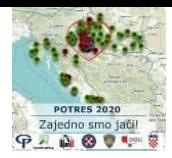

### <span id="page-2-0"></span>**Predgovor**

Dana 29.12.2020. šire područje grada Petrinje pogodio je jaki potres magnitude 6.3 prema Richterovoj ljestvici.

Još istog dana hrvatska OpenStreetMap zajednica i OpenIT d.o.o. su podigli ushahidi platformu – interaktivnu digitalnu kartu za georeferenciranje zahtjeva i ponuda pomoći ugroženom stanovništvu.

Dana 30.12.2020. Geodetski fakultet Sveučilišta u Zagrebu, hrvatska OpenStreetMap zajednica i Open IT d.o.o. u suradnji s Hrvatskom gorskom službom spašavanja, Operativnim centrom Civilne zaštite i Državnom geodetskom upravom Republike Hrvatske koordinirali su aktivnosti platforme <https://potres2020.openit.hr/> na sljedeći način:

- obrada snimaka i izrada Digitalnog ortofota potresom ugroženog područja
- ažuriranje pretpotresnog stanja OpenStreetMap-a
- koordinacija nadležnih službi i volontera uz pomoć interaktivne digitalne karte

Dana 31.12.2020. preuzeti su podaci snimaka koje je dronovima snimila Hrvatska gorska služba spašavanja. Geodetski fakultet Sveučilišta u Zagrebu koordinirao je zajednički napor prijavljenih stručnjaka/volontera i u rekordnom roku je izrađen novi Digitalni ortofoto za područje grada Petrinje. Državna geodetska uprava Republike Hrvatske dala je dopuštenje za korištenje svih podataka snimanja i svih podataka iz Registra prostornih jedinica za potrebe platforme.

Predmetna aplikacija omogućuje usporedbu DOF-a koji prikazuje stanje prije potresa (izvor: Geoportal Državne geodetske uprave, 2018. i 2019.) s DOF-om izrađenim 1.1.2021. godine (izvor: HGSS 30.12.2020.).

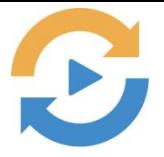

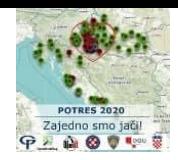

## <span id="page-3-0"></span>**Osnovni pojmovi**

- **DGU**
	- Državna geodetska uprava Republike Hrvatske
- **OSM Hrvatska**
	- OpenStreetMap Hrvatska
- **DOF**
	- digitalna ortofoto karta
- **HGSS**
	- Hrvatska gorska služba spašavanja je nacionalna, dobrovoljna, stručna, humanitarna i nestranačka udruga javnog značaja, ciljevi su sprečavanje nesreća, spašavanje ljudi i životinja u kriznim situacijama
- **internet pretraživač**
	- program koji omogućuje korisniku pregled i pretraživanje web stranica na internetu (Chrome, Opera, Firefox, Edge,…)
- **Oton Kučera**
	- profesor, prirodoslovac, astronom, najveći hrvatski popularizator tehnike i prirodoslovlja, osnivač zagrebačke Zvjezdarnice, predsjednik Matice Hrvatske, rođen u **Petrinji** 31.12.1857., umro u Zagrebu **29.12.1931.** Na Šumarskoj akademiji uveo je dvogodišnji **geodetski tečaj**, iz kojeg je izrastao današnji Geodetski fakultet Sveučilišta u Zagrebu.

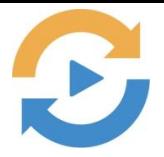

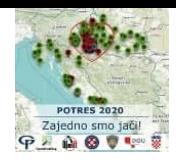

#### <span id="page-4-0"></span>**Programski i računalni zahtjevi**

Pretpostavke za rad mrežne aplikacije "Oton" su:

- pristup internetu
- računalo/tablet/pametni telefon
- internet preglednik (chrome, firefox, edge, chromium..)

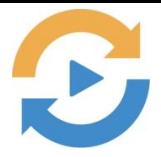

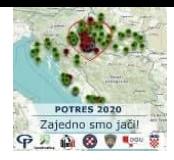

## <span id="page-5-0"></span>**Uputa za korištenje mrežne aplikacije "Oton"**

#### <span id="page-5-1"></span>Osnovno korisničko sučelje

Mrežnoj aplikaciji "Oton" (u daljnjem djelu upute samo aplikacija) može se pristupiti putem URL: [https://oton.osm-hr.org](https://oton.osm-hr.org/) .

Aplikacija u za svoj rad koristi podatke DOF 2018 Državne geodetske uprave i podatke snimanja DOF HGSS-a na području pogođenim potresom u Sisačko - moslavačkoj županiji snimljen nakon potresa.

Aplikacija se sastoji od 3 interaktivna dijela vidljivo [Slika 1: Osnovno korisničko sučelje:](#page-5-2)

- 1. Područje korisničkog odabira
- 2. Područje unosa podataka

**Napomena** – u ovo polje unose se dodatno uočeni detalji ili saznanja za pojedini objekta (unos prima do 500 znakova teksta)

Napomena:

- 3. Područje prikaza podataka
	- a) Lijevi prozor DGU 2018 DOF stanje prije potresa
	- b) Desni prozor DOF HGSS stanje (upisati datum)

<span id="page-5-2"></span>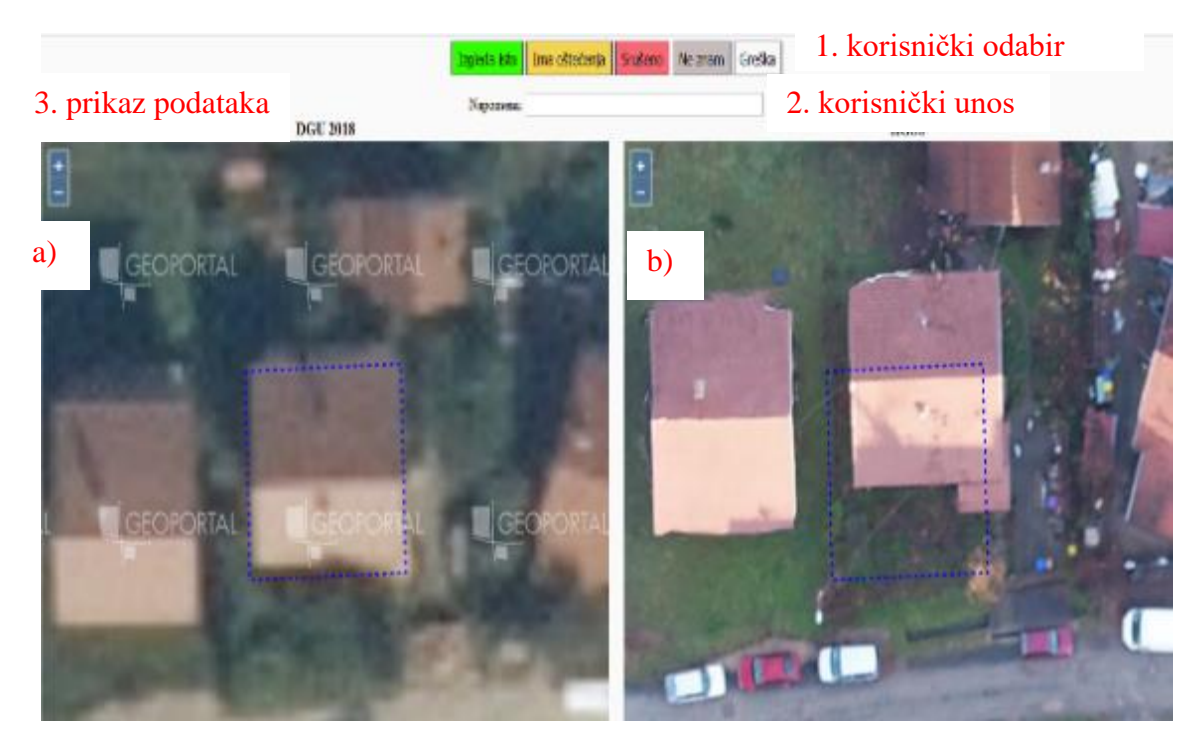

*Slika 1: Osnovno korisničko sučelje*

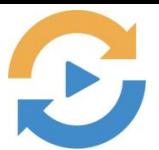

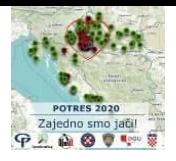

**HGSS** 

Aplikacija će nakon pokretanja ponuditi u području prikaza podataka stanje prije potresa (lijevo) i stanje nakon potresa (desno), sadržaj koji će biti prikazan je područje istog objekta u ova dva vremenska perioda, a što je dodatno označeno isprekidanim plavim crtama tlocrta predmetnog objekta.

**DGU 2018** 

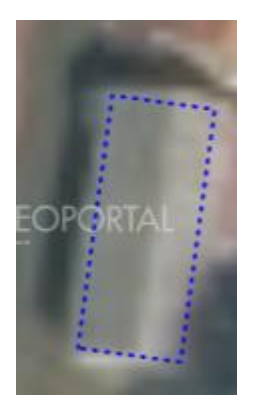

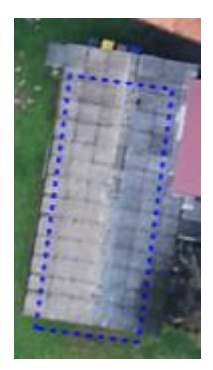

Operater će vizualnim pregledom upisati napomenu po potrebi i odabrati jednu od ponuđenih mogućnosti:

- **Izgleda isto**
- **Ima oštećenja**
- **Srušeno**
- **Ne znam**
- **Greška**

**Ako postoji potreba za napomenom uvijek se prvo unosi napomena i tek onda se ide na odabir stanja nakon potresa.**

**1. Unos napomene**

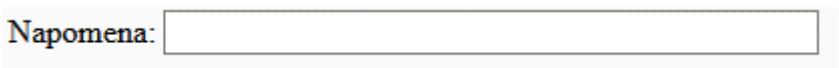

**2. Unos odabira**

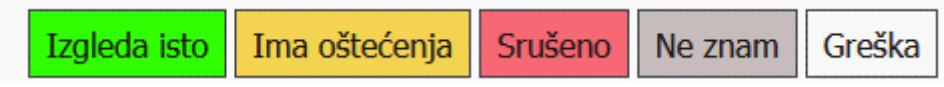

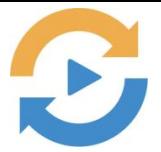

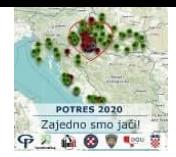

#### <span id="page-7-0"></span>**Primjeri**

U nastavku će biti prikazani primjeri mogućih stanja nakon potresa.

• **Izgleda isto**

Izgleda isto

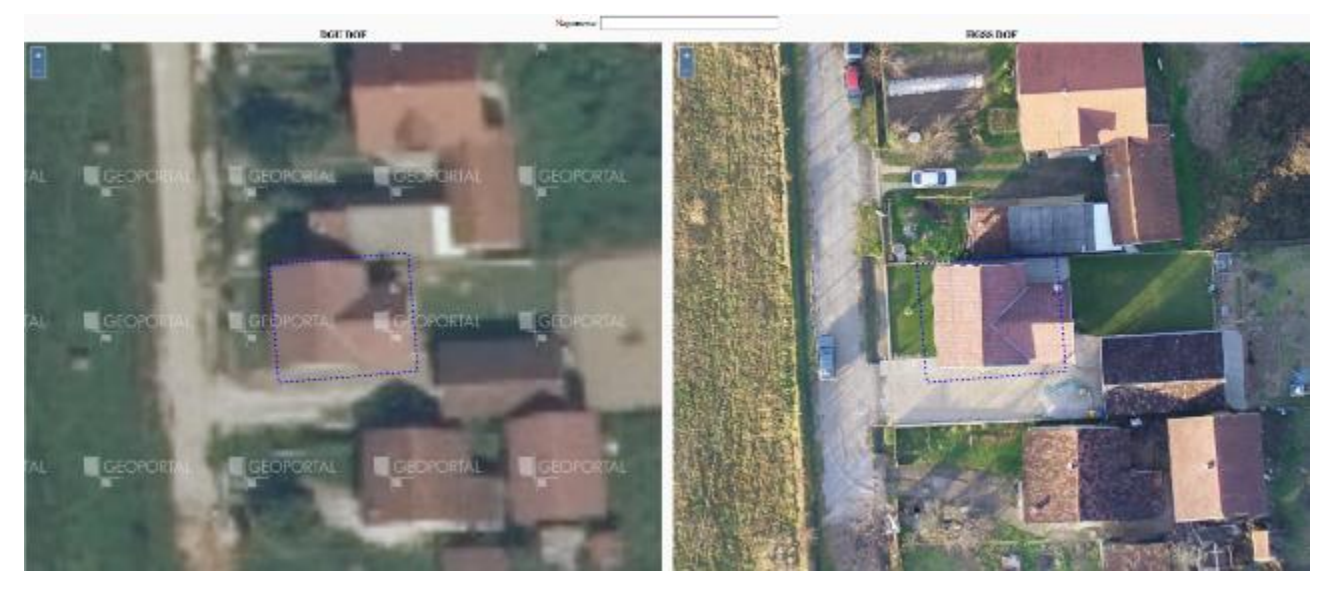

Sadržaj označen isprekidanim plavim crticama - vidljivo je da nema promjena što se tiče oštećenja od potresa te će odabir u tom slučaju biti "**Izgleda isto**" i **neće se prije toga unositi nikakva napomena.**

• **Ima oštećenja**

Ima oštećenja

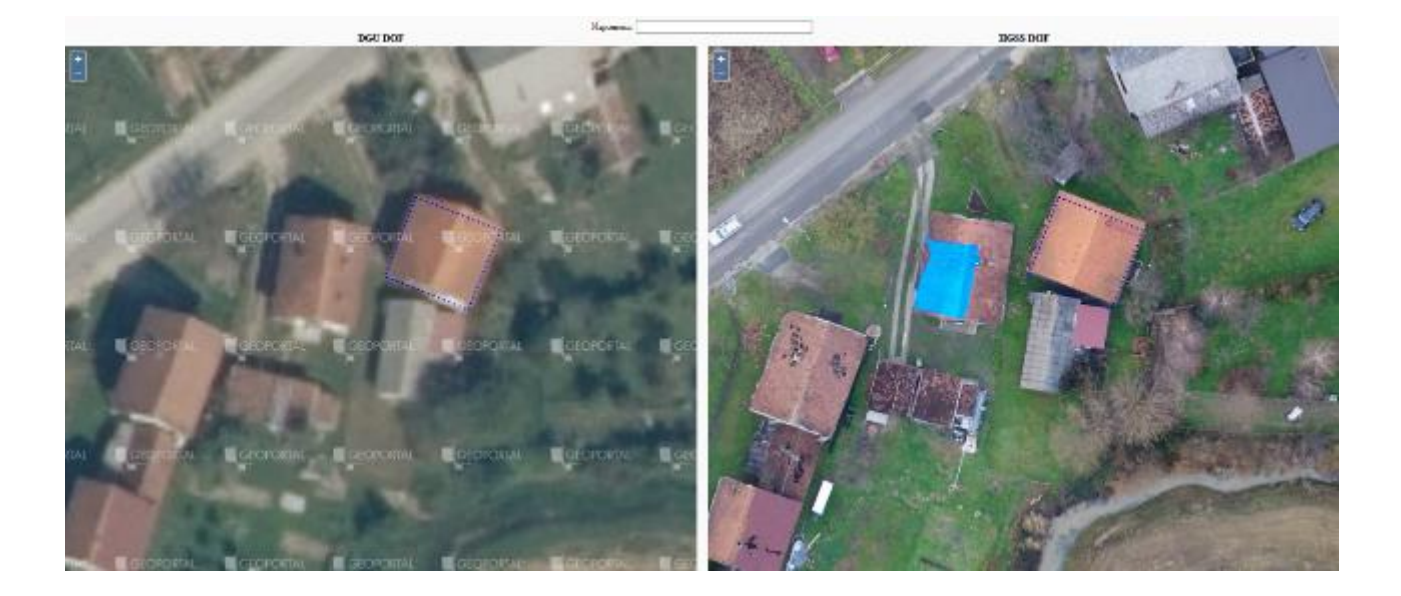

Na desnom prikazu (HGSS) vidljivo je oštećenje krova označeno plavom crtkanom linijom te je potrebno upisati napomenu "Napomena"ako treba i odabrati "Ima oštećenja".

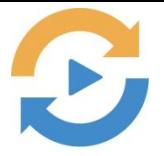

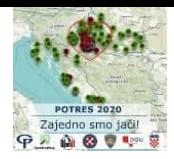

Srušeno • **Srušeno**

Ovu opciju odabiremo kad se radi o objektu koji je u potpunosti stradao u potresu u slučaju da postoji potreba za nekim uočenim detaljem koji bi mogao pomoći potrebno je prvo upisati napomenu "**Napomena"**, a zatim kliknuti opciju "Srušeno".

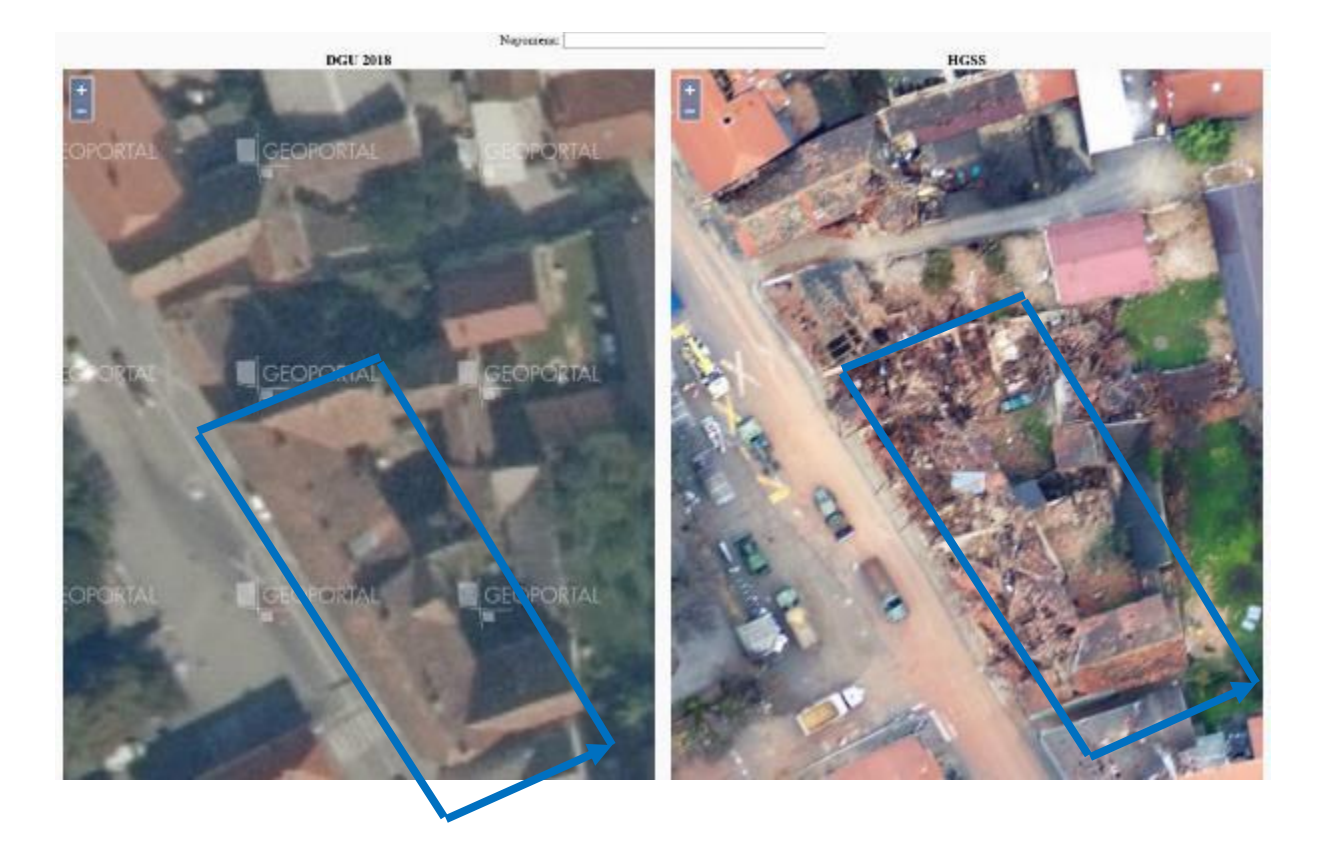

Ne znam

• **Ne znam**

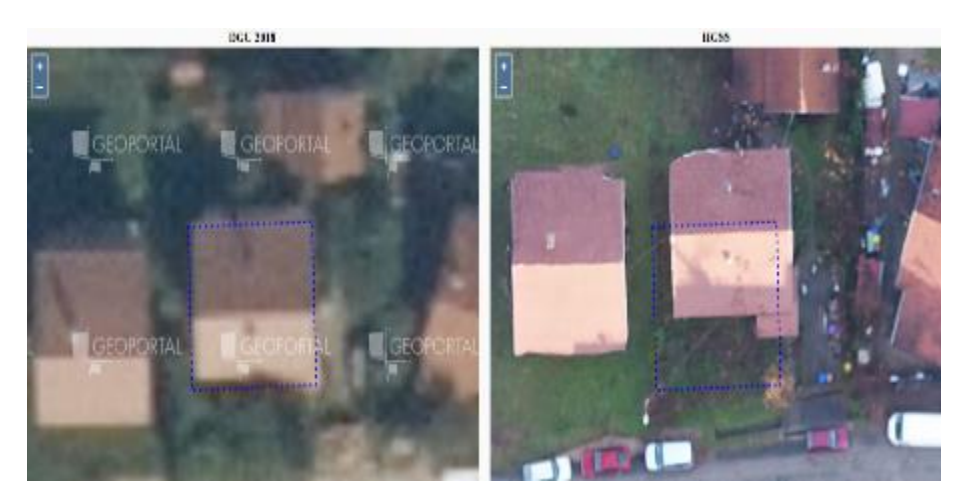

U slučaju da nije razvidno radi li se o oštećenju od potresa ili nismo sigurni je li oštećenje bilo i prije, odnosne bilo koji drugi razlog zbog kojeg nismo sigurni u odabir preporuka je odabrati "Ne znam"

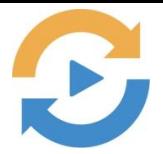

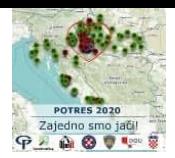

• **Greška**

Greška

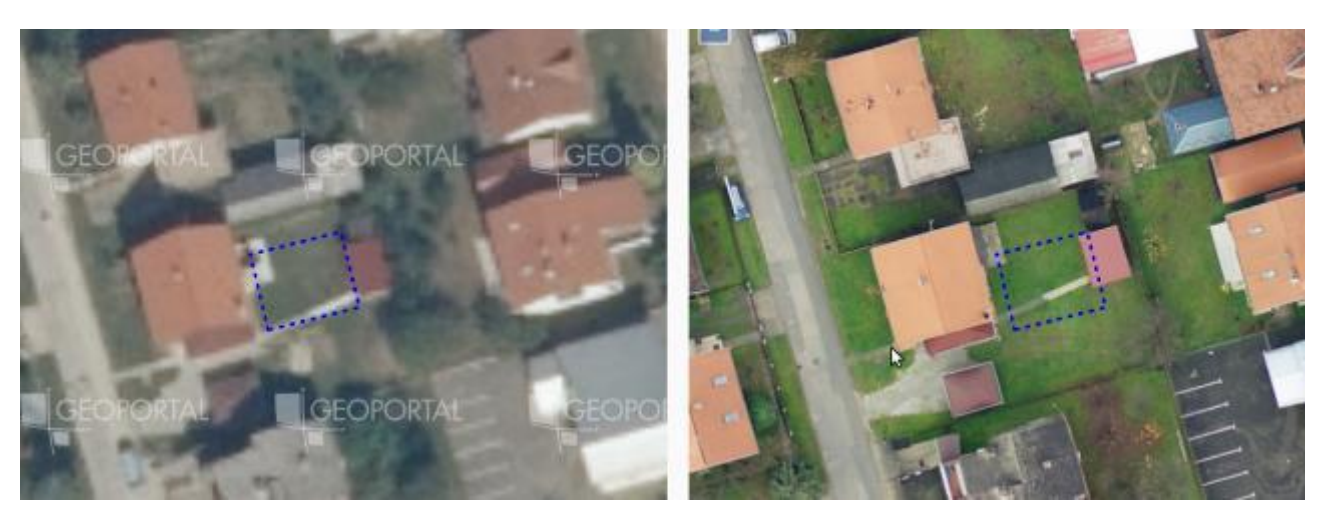

Ovaj odabir se koristi kad je vidljivo da je došlo do grube greške u prepoznavanju sadržaja prilikom mapiranja ulaznih podataka. Preporuka je napisati "Napomenu" i odabrati gumb "**Greška**"